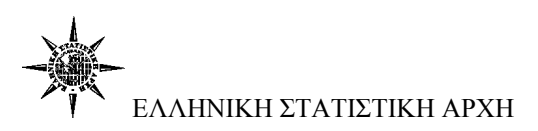

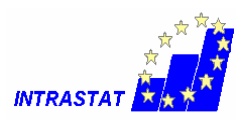

# **Υποβολή δήλωσης**

### **Βήμα 1<sup>ο</sup>**

Μετά την είσοδο στο σύστημα επιλέγετε «Δηλώσεις»

## **Βήμα 2<sup>ο</sup>**

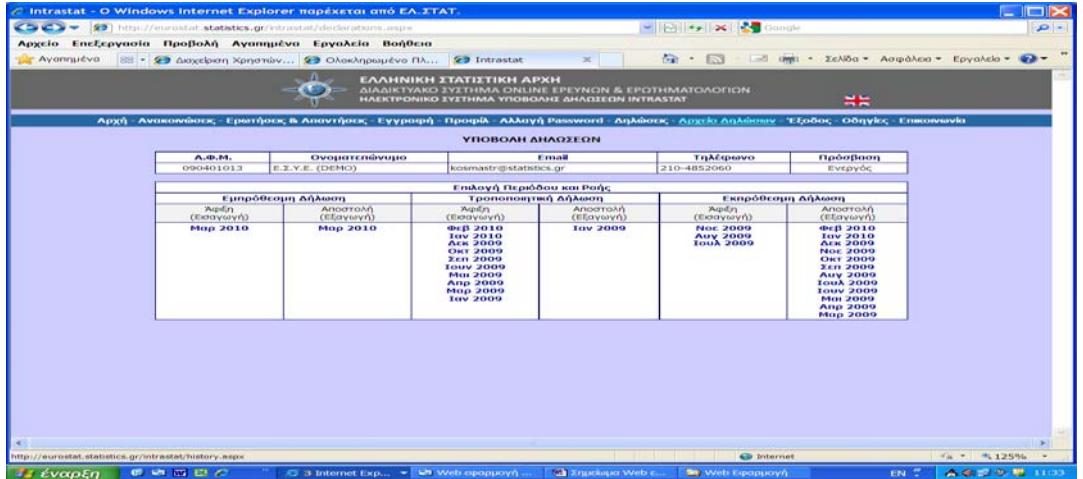

#### Επιλέγετε «Ροή»

#### **Βήμα3<sup>ο</sup>**

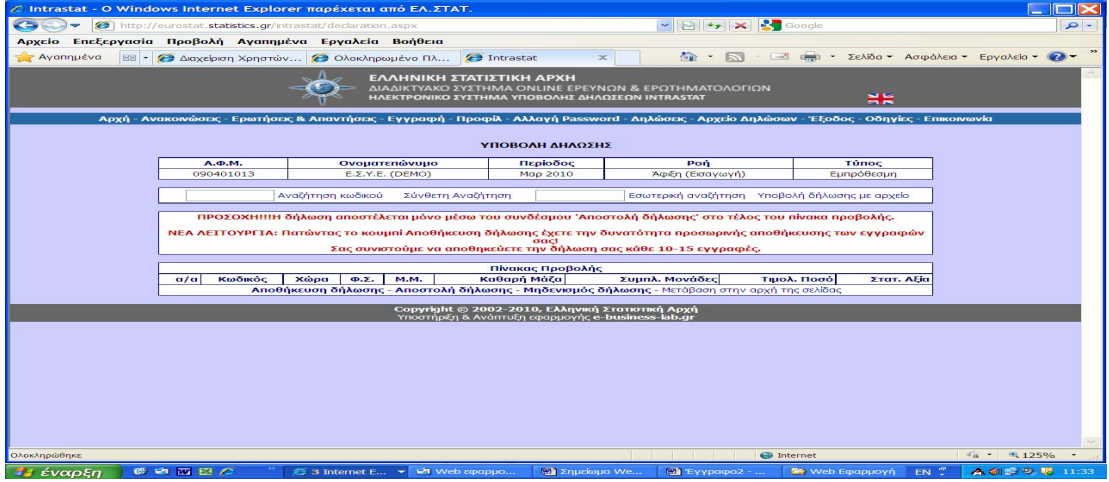

Στο πεδίο «Αναζήτηση Κωδικού» αναγράφετε τον οκταψήφιο κωδικό του εμπορεύματος και κατόπιν κάνετε «κλικ» στην επιλογή «Αναζήτηση κωδικού».

1

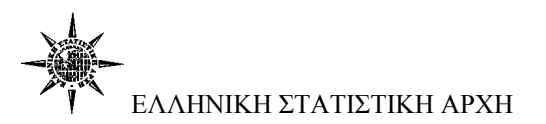

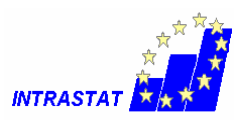

Αν δεν γνωρίζετε τον κωδικό μπορείτε να τον αναζητήσετε, είτε μέσω της «Αναζήτησης κωδικού» πληκτρολογώντας μέρος του κωδικού, είτε μέσω της «Σύνθετης Αναζήτησης» χρησιμοποιώντας μία ή περισσότερες λέξεις (ή τμήματα λέξεων) από την περιγραφή του.

#### **Βήμα 4<sup>ο</sup>**

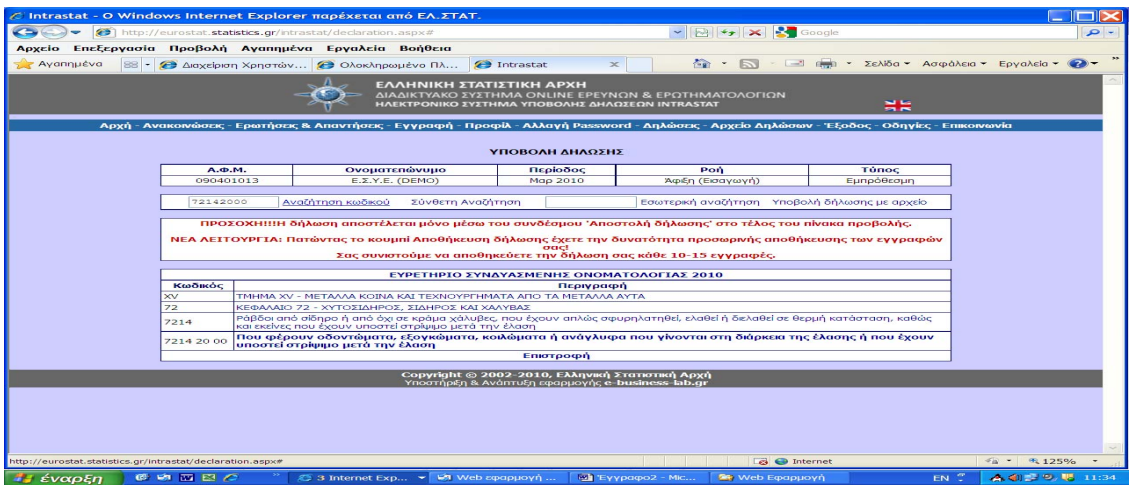

Κάνετε «κλικ» στην περιγραφή του οκταψήφιου κωδικού που έχετε δηλώσει.

#### **Βήμα 5<sup>ο</sup>**

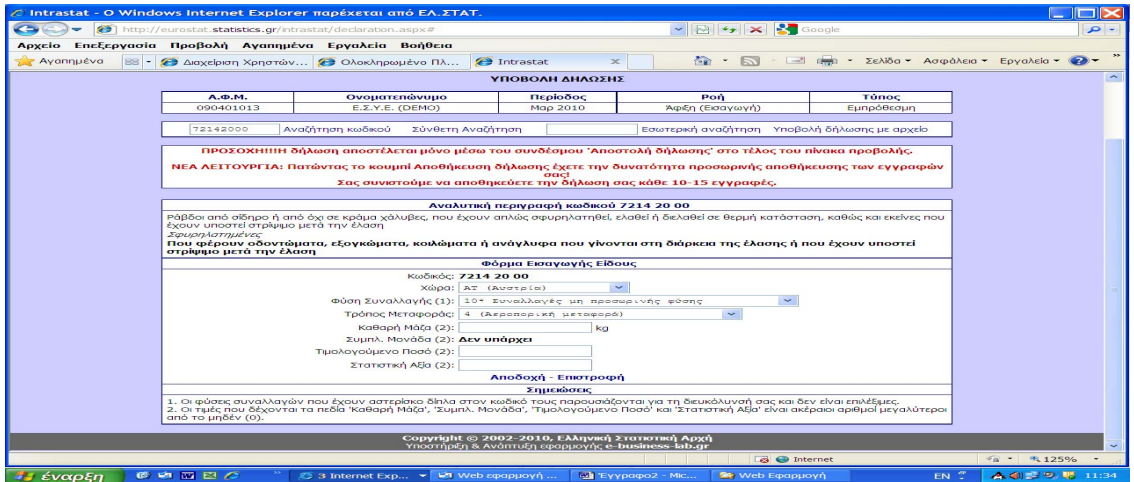

Συμπληρώνετε όλα τα πεδία της φόρμας εισαγωγής είδους και επιλέγετε «Αποδοχή».

> **Χώρα** επιλέγεται ο κωδικός της χώρας προορισμού ή χώρας προέλευσης του εμπορεύματος.

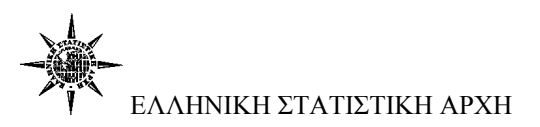

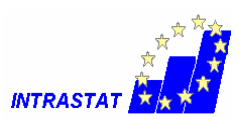

- **Φύση Συναλλαγής** Για λόγους διευκόλυνσης στη λίστα των κωδικών του πεδίου έχουν προστεθεί και οι ομάδες κωδικών συνοδευόμενες από έναν αστερίσκο, οι οποίες δεν είναι επιλέξιμες.
- **Τρόπος Μεταφοράς** Στις περιπτώσεις θαλάσσιας ή αεροπορικής μεταφοράς, ως σύνορο θεωρείται το λιμάνι ή ο αερολιμένας φόρτωσης ή εκφόρτωσης της χώρας.
- **Καθαρή μάζα** αναγράφεται, ανά είδος, η μάζα των εμπορευμάτων, χωρίς καμία συσκευασία, εκφρασμένη σε χιλιόγραμμα.
- **Συμπληρωματική μονάδα** αναγράφεται, ανά είδος, η ποσότητα των εμπορευμάτων σε συμπληρωματικές μονάδες (m, m<sup>2</sup>, lt, τεμάχια κλπ.), δηλαδή μονάδες μέτρησης ποσότητας, εκτός της μάζας, εφόσον αυτό προβλέπεται από τη Συνδυασμένη Ονοματολογία.
- **Τιμολογούμενο ποσόν** αναγράφεται το τιμολογούμενο ποσό, χωρίς ΦΠΑ, που αντιστοιχεί σε κάθε είδος που περιλαμβάνει η δήλωση.
	- o Για τους υπόχρεους παροχής πληροφοριών που δεν έχουν υπερβεί το κατώφλι της στατιστικής αξίας αναγράφεται το τιμολογούμενο ποσό, χωρίς ΦΠΑ, που αντιστοιχεί σε κάθε είδος που περιλαμβάνει η δήλωση.
	- o Στις περιπτώσεις εργασίας φασόν, καθώς και σε κάθε περίπτωση αποστολής αγαθών μετά από επεξεργασία, συντήρηση ή επισκευή ως τιμολογούμενο ποσό θεωρείται αποκλειστικά και μόνο το ποσόν που πιστώνεται για την εργασία αυτή, χωρίς το ΦΠΑ, περιλαμβανομένων και ενδεχόμενων συμπληρωματικών δαπανών.
	- o Αν δεν εκδίδεται τιμολόγιο, πρέπει να αναγράφεται το ποσόν, το οποίο έχει πιθανώς συμφωνηθεί μεταξύ ενός αγοραστή και ενός πωλητή που είναι ανεξάρτητοι μεταξύ τους, σύμφωνα με τους όρους του ελεύθερου ανταγωνισμού ή συμπληρώνεται η μονάδα (1)
- **Στατιστική Αξία** αναγράφεται το τιμολογούμενο ποσόν προσαυξημένο:
	- o **Κατά την αποστολή** με τα μεταφορικά και τα ασφάλιστρα που αφορούν το μέρος της διαδρομής το

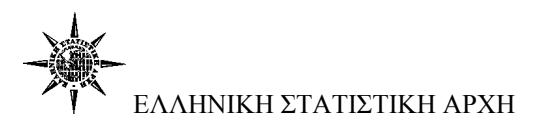

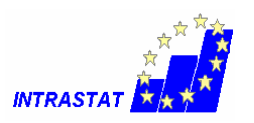

οποίο βρίσκεται στο στατιστικό έδαφος του κράτους μέλους αποστολής.

- o **Κατά την άφιξη** με τα μεταφορικά και τα ασφάλιστρα που αφορούν το μέρος της διαδρομής, το οποίο βρίσκεται στο στατιστικό έδαφος του κράτους μέλους που αποστέλλει τα εμπορεύματα.
- o Για τους υπόχρεους παροχής πληροφοριών που δεν έχουν υπερβεί το κατώφλι της στατιστικής αξίας δεν είναι υποχρεωμένοι να υπολογίζουν τη στατιστική αξία και εμφανίζουν στο πεδίο της Στατιστικής αξίας μόνο την τιμολογιακή για κάθε μία συναλλαγή.
- o Για τα εμπορεύματα που προκύπτουν από πράξεις τελειοποίησης, η στατιστική αξία διαμορφώνεται σαν τα εμπορεύματα να είχαν παραχθεί εξ ολοκλήρου στο κράτος μέλος τελειοποίησης. Έτσι η στατιστική αξία πρέπει να περιλαμβάνει:
	- κατά την αποστολή και κατά την άφιξη, που προηγούνται της εκτέλεσης εργασίας φασόν , την αξία του προϊόντος που προορίζεται για την εργασία αυτή και
	- κατά την αποστολή και κατά την άφιξη, που έπονται εργασίας φασόν , επιπλέον του κόστους της εργασίας αυτής, και την αξία του προϊόντος που προοριζόταν για την εν λόγω εργασία.
- o Σε όσες περιπτώσεις δεν έχει εκδοθεί φορολογικό στοιχείο η στατιστική αξία συμπληρώνεται με την κατ' εκτίμηση αξία των αγαθών.

#### **Σημείωση:**

Οι τιμές που δέχονται τα πεδία «Καθ. Μάζα», «Συμπληρωματική Μονάδα», «Τιμολογούμενο Ποσό» και «Στατιστική Αξία» πρέπει να είναι ακέραιοι αριθμοί μεγαλύτεροι από το μηδέν (0).

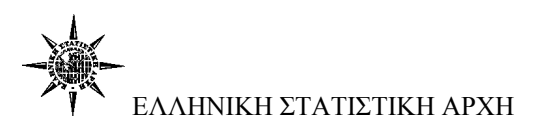

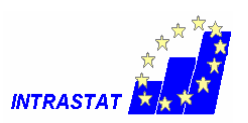

### **Βήμα 6<sup>ο</sup>**

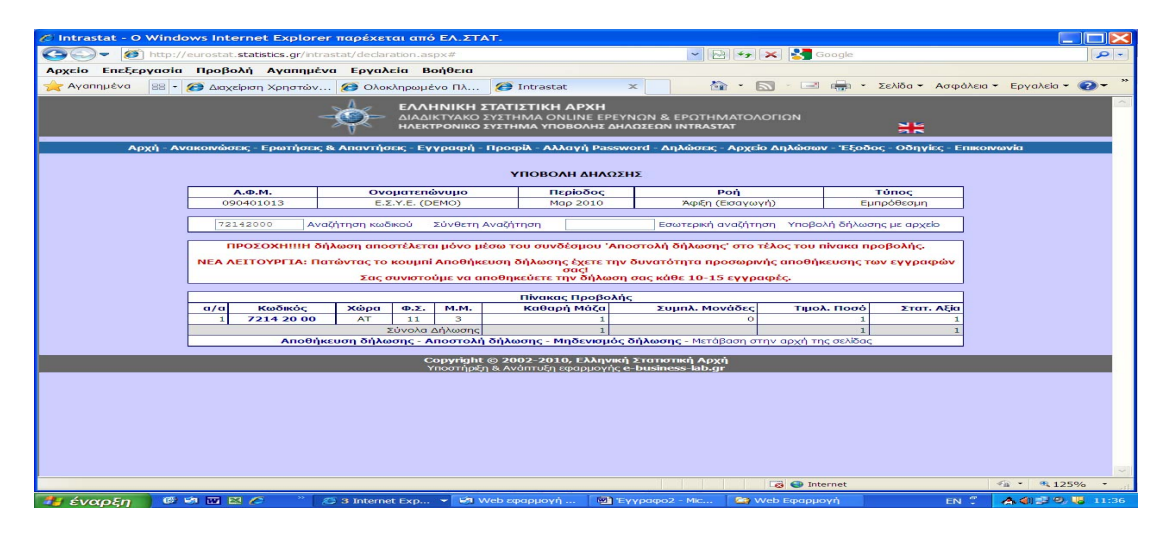

Για να καταχωρήσετε οριστικά τη δήλωση επιλέγετε «Αποστολή δήλωσης».

#### **Βήμα 7<sup>ο</sup>**

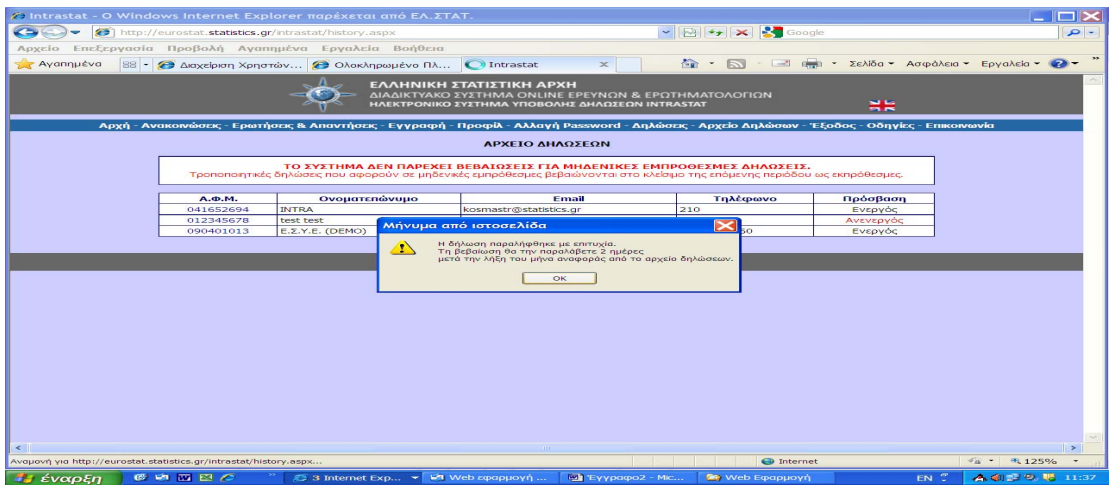

Το σύστημα σας μεταφέρει στο «Αρχείο δηλώσεων» όπου βλέπετε τον αριθμό πρωτοκόλλου καταχώρησης, τη Ροή, το συνολικό αριθμό των εγγραφών, τη συνολική Τιμολογιακή και Στατιστική αξία και την ημερομηνία υποβολή της.

Από το «Αρχείο δηλώσεων» μπορείτε:

- o Επιλέγοντας τον Αριθμό πρωτοκόλλου να τυπώσετε τη δήλωση και
- o Μετά τη παρέλευση δυο εργάσιμων ημερών, από την ημερομηνία της εμπρόθεσμης λήξης κάθε περιόδου, να παραλάβετε τη βεβαίωση υποβολής της δήλωσης.